# **CURA Hjørring Kommune**

# **Vejledning til Cura Brugermanager**

Ved oprettelse, ajourføring og sletning af brugere til Cura skal man bruge programmet Cura Brugermanager.

Det finder man ved at trykke på Cura-ikon'et på skrivebordet og vælge Cura Brugermanager

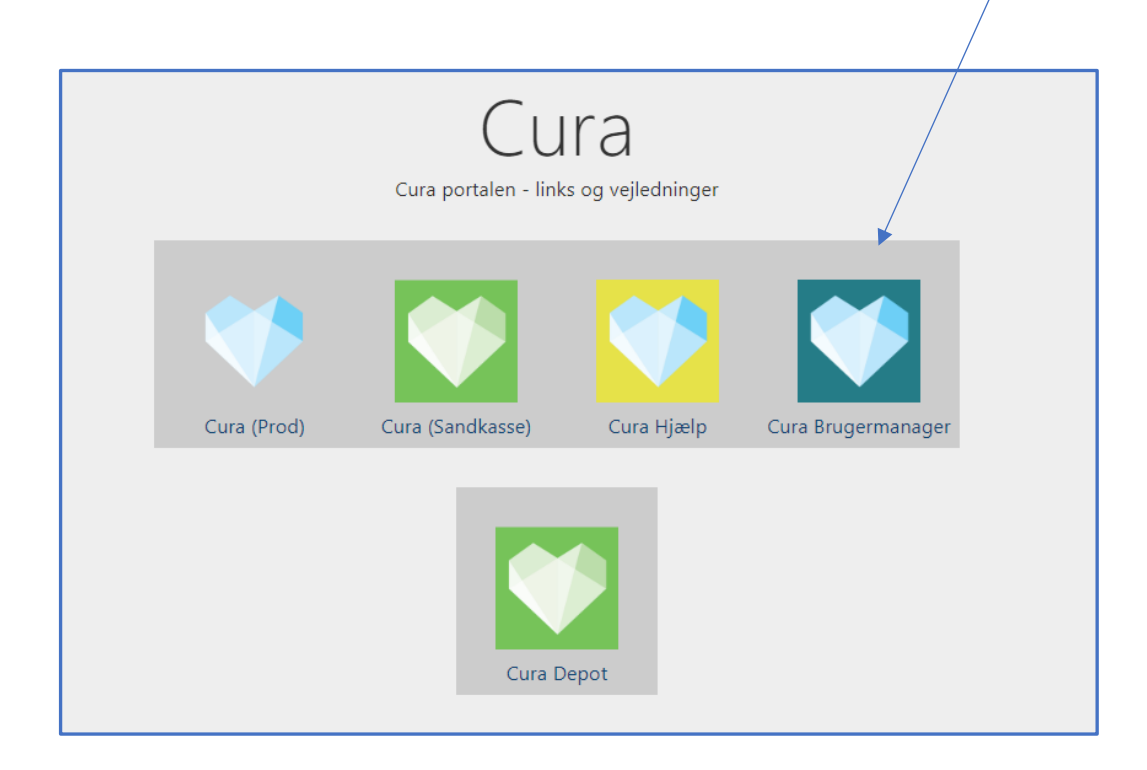

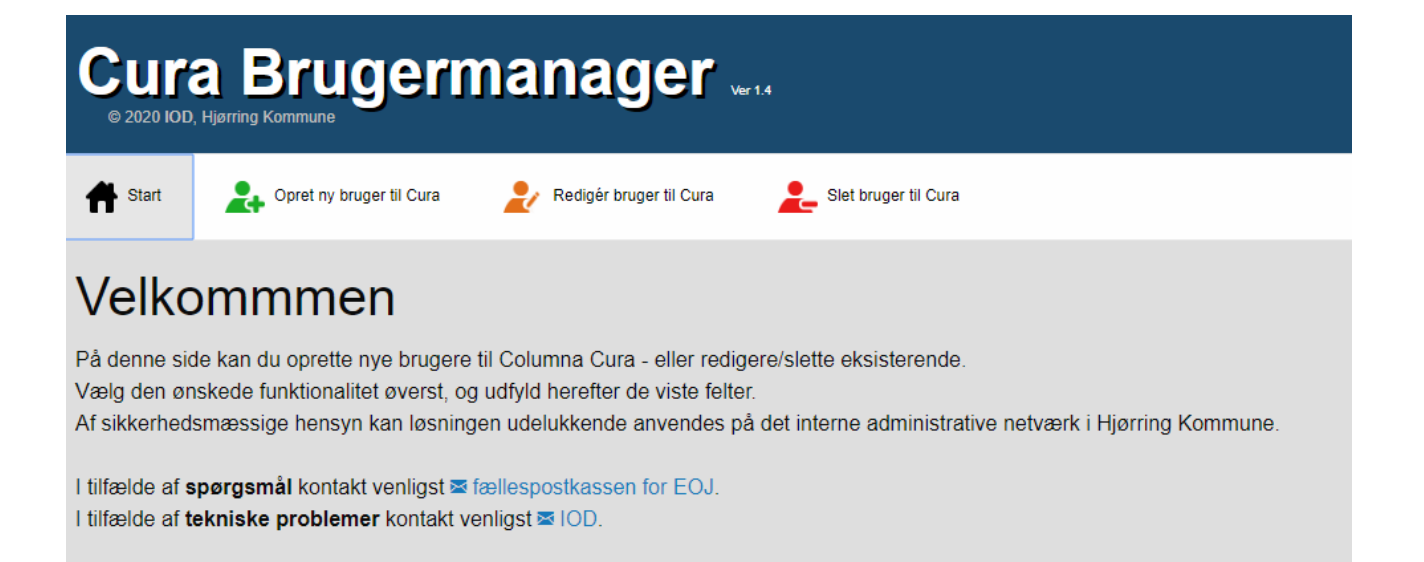

- **1. "Opret ny bruger til Cura"**: Bruges til at oprette nye bruger der ikke har et d1-navn.
- **2. "Rediger bruger til Cura"**: Bruges til at ændre Cura ansættelseorg., loginorg. og stillingsbetegnelse på en eksisterende bruger.
- **3. "Slet bruger"**: Bruges til at lukke en brugers adgang til Cura.

### 1. Opret ny bruger til Cura

Skal man oprette en ny bruger (=en bruger der ikke har et d1navn) skal formularen udfyldes.

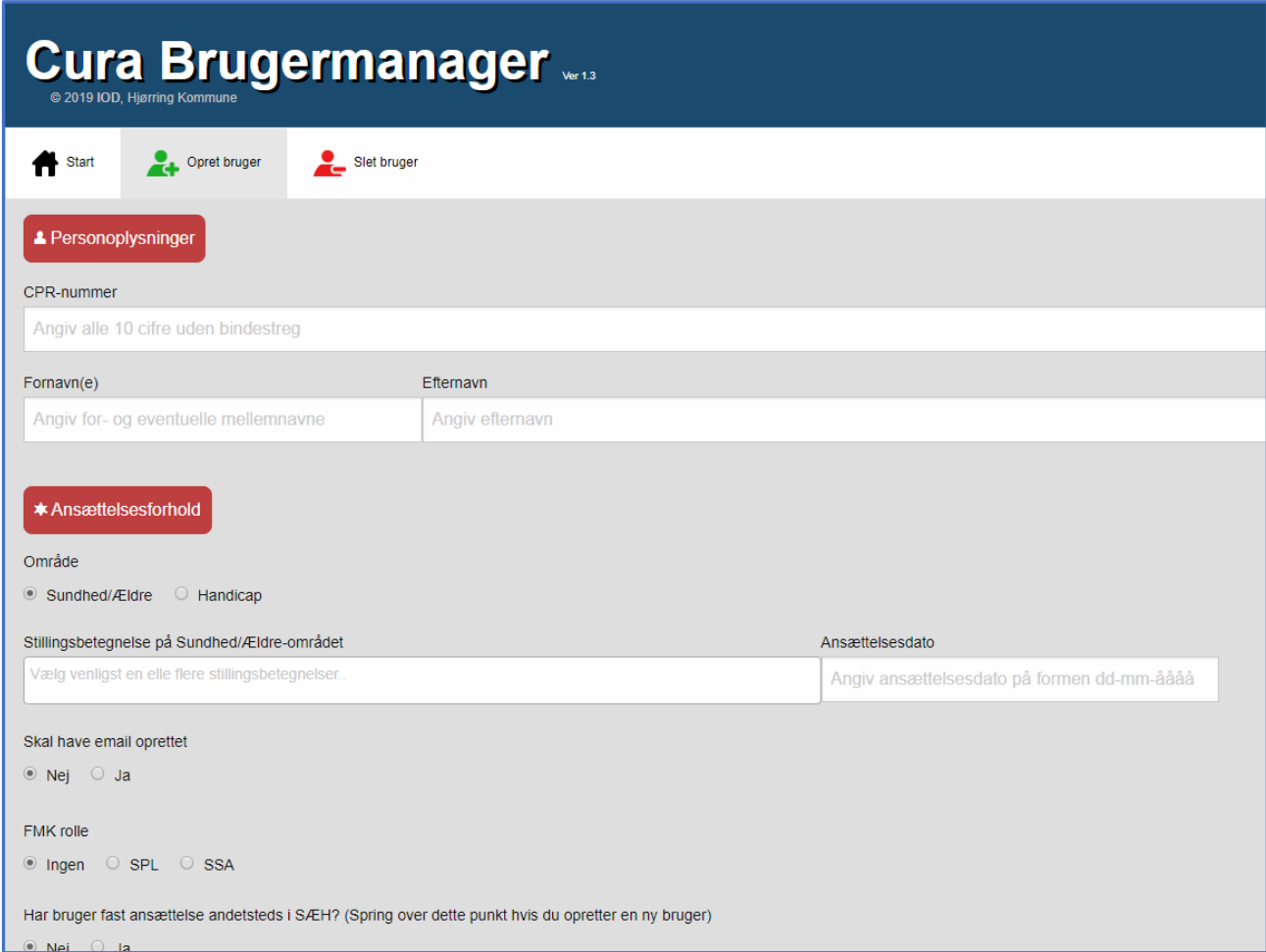

Indtast brugers cpr.nr, fornavn og efternavn.

Hvis bruger allerede er oprettet med et d1navn vises en informationsboks. Ønsker du at give brugeren adgang til Cura, skal du trykke OK. Og du dirigeres nu over til "Rediger bruger til Cura" fanen. **(Se videre under pkt. 2)**

Er det en helt ny bruger der skal oprettes med d1navn, så trykker du annuller

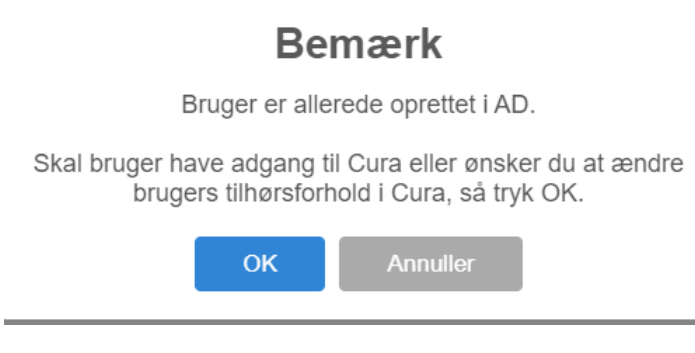

Dernæst vælger du:

- Hvilket hovedområde brugeren skal ansættes i (Sundhed/Ældre eller Handicap).
- En eller flere Cura-stillingbetegnelser bruger skal have
- Dato for ansættelse eller ændring i ansættelse
- Skal bruger have oprettet en e-mail.

- Skal bruger have adgang til FMK, som sygeplejerske (SPL) eller social og sundhedsassistent (SSA). Hvis der vælges SPL eller SSA dukker nedenstående op

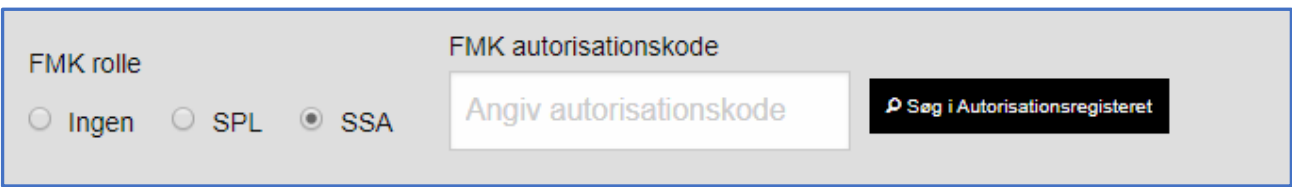

Indtast autorisationskode. Hvis man ikke har koden, kan man trykke på søgefunktionen. Søgningen baseres på de før indtastede personoplysninger(cpr.nr, fornavn og efternavn). Fremkommer det ønskede navn på søgelisten trykkes på dette og autorisationskoden overføres til feltet "FMK autorisationskode"

Vælg ansættelsesorganisation. Nærmeste leder findes ved at trykke på søgeknappen. (Loginorganisation sættes automatisk i forhold til ansættelsesorganisation.)

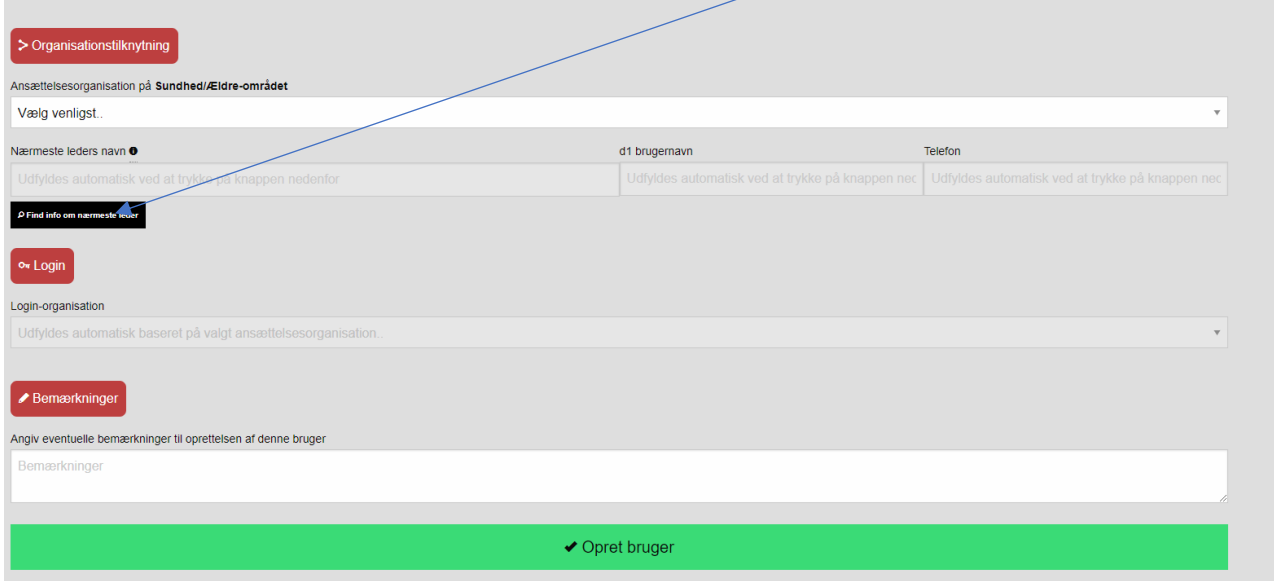

I bemærkningsfelt skrives eventuelle kommentarer.

For oprettelse i handicapområdet skal man huske at skrive Emplynummer og eventuel mailgruppe.

# 2. Rediger bruger til Cura

Denne fane bruges når en eksisterende d1-bruger skal have tilknytning til Cura, eller bruger allerede er tilknyttet Cura, men skal have ændret ansættelseorg., loginorg eller stillingsbetegnelse.

#### Søg efter den ønskede bruger her

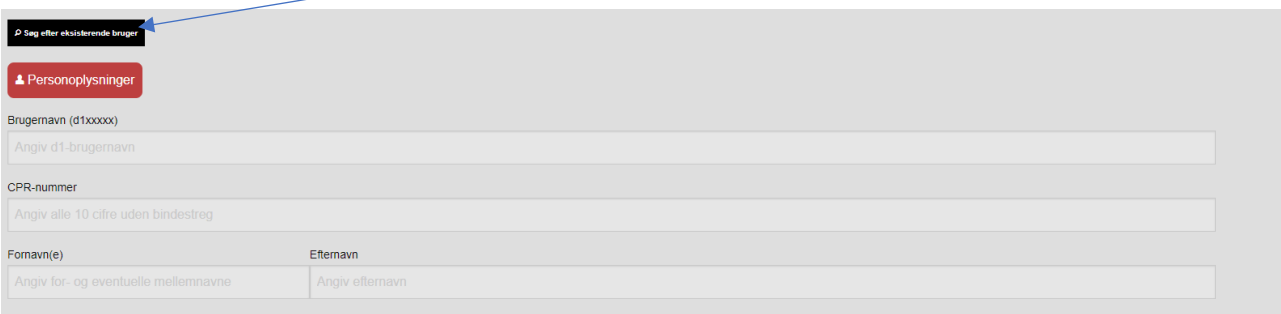

#### Der kan søges på navn d1-navn, email adresse eller fødselsdato

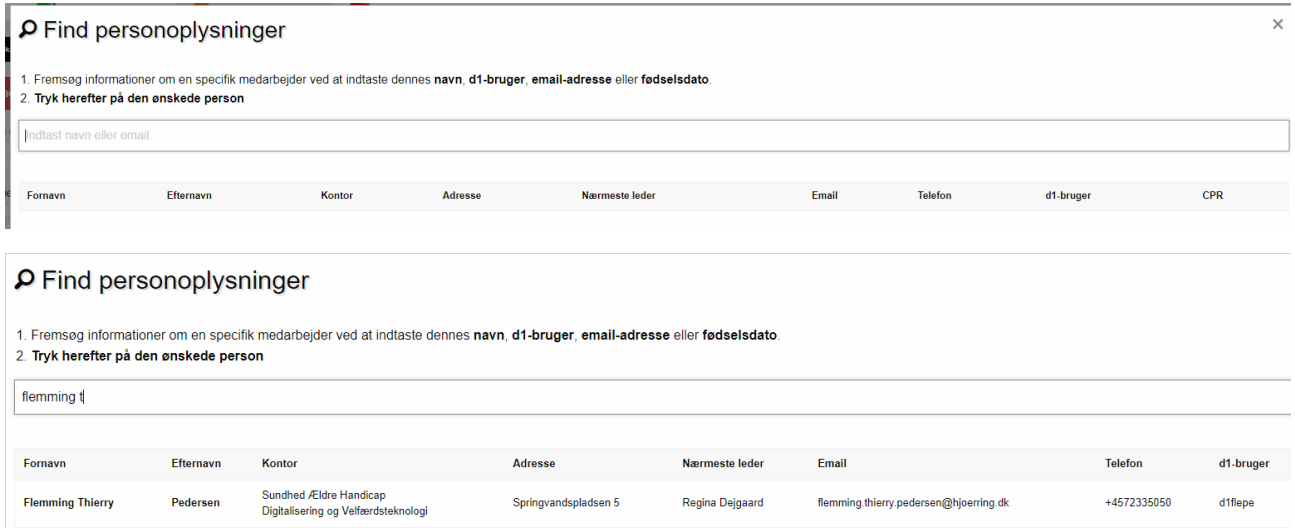

Tryk derefter på den ønskede bruger.

Nu vises så de Curaoplysninger der findes på den ønskede bruger. Du kan så ændre (Slette/tilføje) i

Stillingsbetegnelse Email (Ja/Nej) FMKrolle Ansættelsesorganisation (valg af ansættelsesorganisation sætter automatisk en loginorganisation) Nærmeste leder Yderligere login-organisationer (udover den der gives ud fra ansættelsessted) Eks. Bruger ansat på Træningsområdet har behov for at kunne se borgere i hjemmeplejen når de er på tværfaglig konference. Så tilvælges organisationen "Hjemmeplejen"

Når alle ønskede rettelse er lavet trykkes "Rediger bruger" nederst på siden.

# 3. Slet bruger i Cura

Denne fane bruges når en Cura bruger afsluttes, enten hvis bruger forlader kommune, eller hvis bruger ansættes andet sted i kommunen.

**Det er lederen for brugers sidste ansættelsessted, der har ansvaret for at afmelde bruger. Og det er vigtigt at der afmeldes så hurtigt som muligt efter brugers afgang.**

#### Søg efter den ønskede bruger her

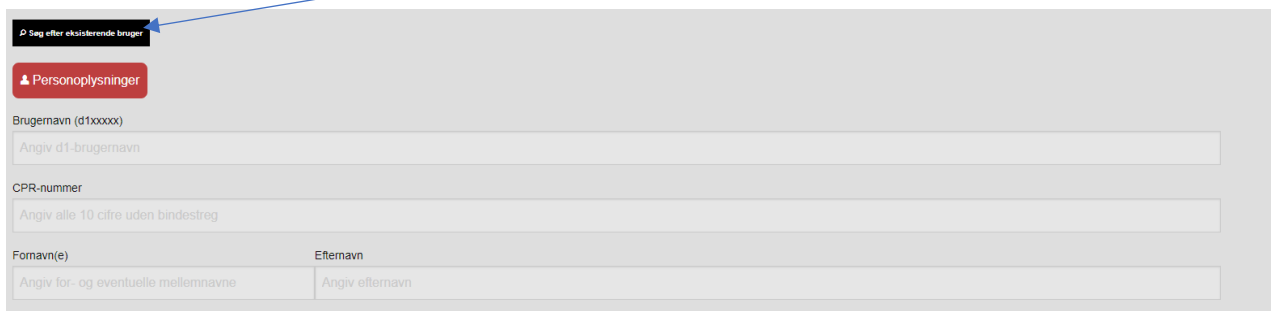

#### Der kan søges på navn d1-navn, email adresse eller fødselsdato

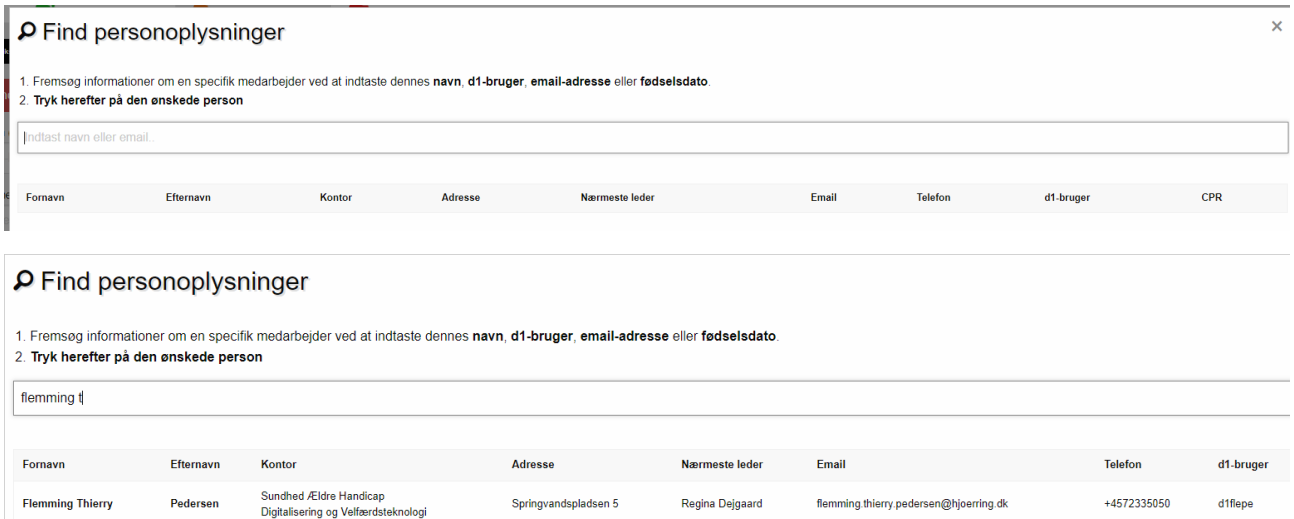

Tryk derefter på den ønskede bruger.

### Slet bruger

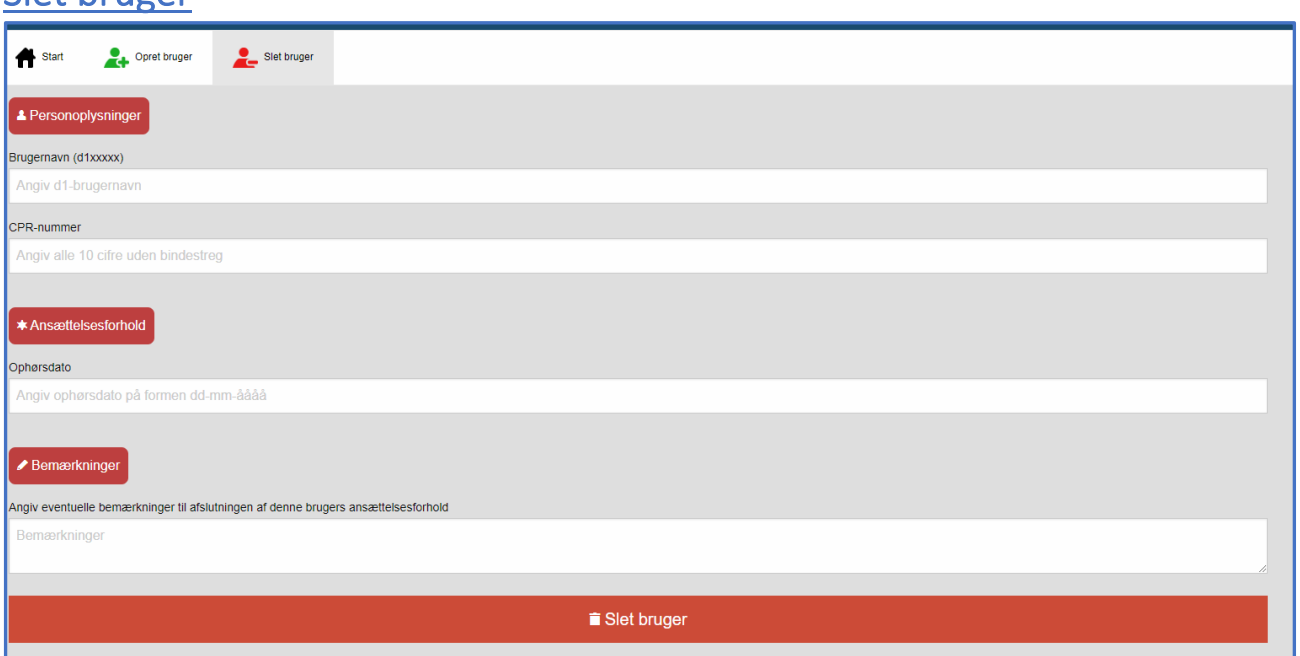

Indtast bruger d1navn eller cpr.nr, ophørsdato og eventuelle kommentarer. Tryk "Slet bruger"

Hvis cpr.nr. ikke findes i AD, vises en infoboks.

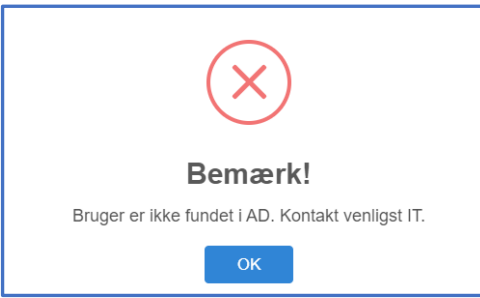

Hvis man taster d1navn ind vises alle de Cura- AD-grupper som bruger er medlem

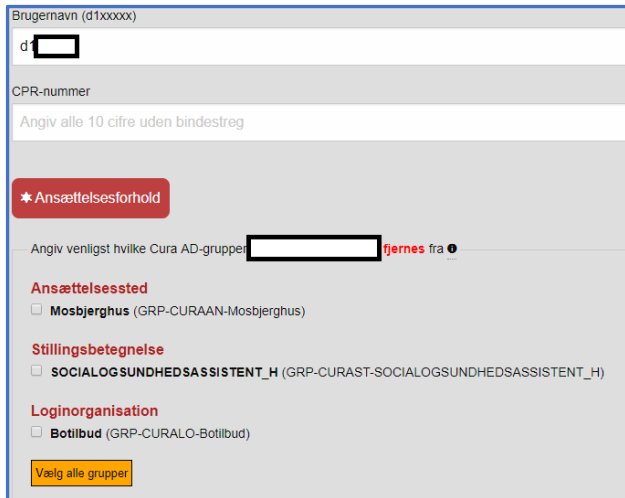

Marker hvilke grupper bruger skal slettes fra. Hvis bruger ikke er afløser andre steder i Cura, vælges alle grupper.

Hvis bruger stadig er afløser andet sted, vælges kun de grupper der er relevante for den afdeling, hvorfra bruger skal slettes (vær meget opmærksom på dette).